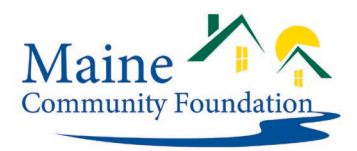

### **How to Start an Online Grant Application**

The Maine Community Foundation uses an online grant application system. Follow these step by step instructions to start an online grant application. Updated: 2/14/22

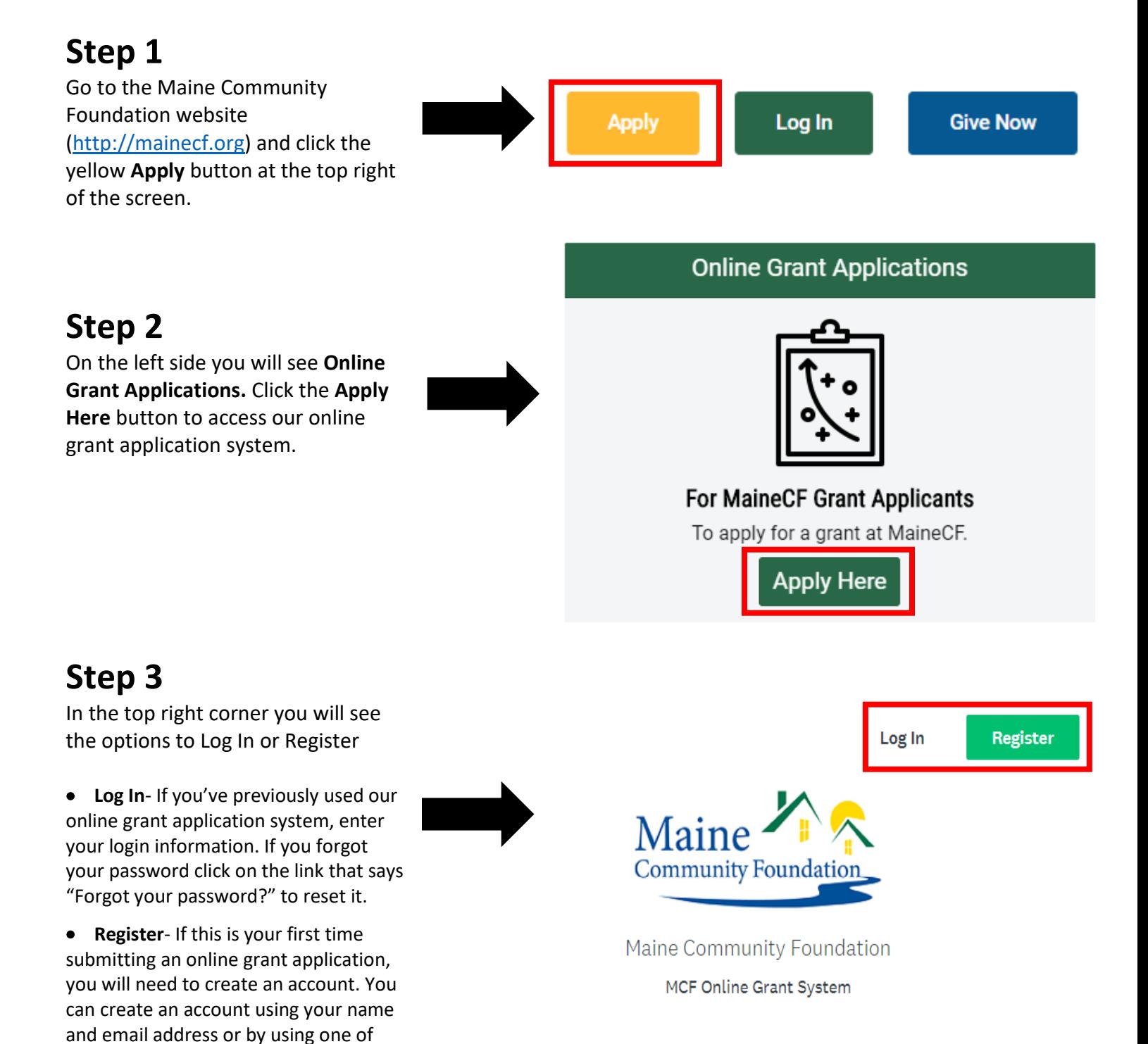

your social media accounts.

# **Step 4**

Once logged in, click **Programs** in the right corner .

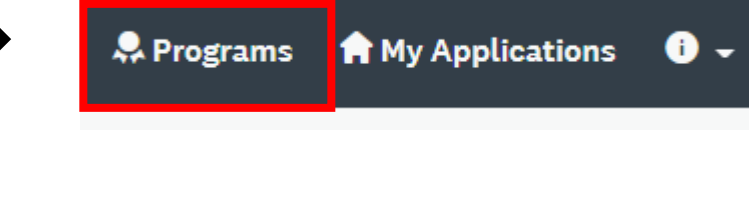

Note: If this is your first time applying in 2022, you will be asked to complete an eligibility screen. Click **Fill out eligibility profile.** If you meet o ur eligibility criteria, you will be shown a list of grant programs that are currently accepting applications and you can proceed to step 5.

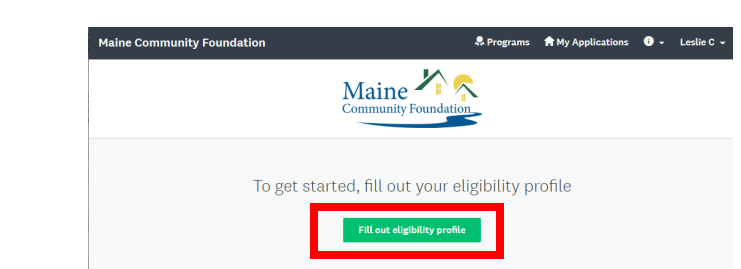

# **Step 5**

Find the program you would like to apply to and click **MORE .**

Note: We have over 20 grant programs with a variety of deadlines. You will only see a list of grant programs currently accepting applications. Eligible organizations may submit one application per grant program. A complete list of our grant programs and their deadlines can be

### **Step 6**

found [here.](https://www.mainecf.org/apply-for-a-grant/available-grants-deadlines/pf-fund-for-the-baldwin-area/)

To create an application, click **APPLY**.

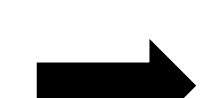

Start a new application by selecting a grant program below. Select a completed grant application to proceed if you are completing a grant report.

Programs

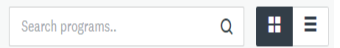

#### **Community Building 2021**

Accepting applications from Nov 13 2020 04:00 PM (EST) to Feb 15 202111:59 PM (EST)

Community Building supports projects and organizations that help to build and strengthen Maine communities.

Community Building 2021

strong communities.

The Community Building Grant Program invests in

local projects and organizations that work to build

For the 2021 grant cycle, the focus will be on building community resilience in response to the COVID-19

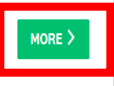

#### Hospice Fund 2021

Accepting applications from Nov 17 2020 05:00 PM (EST) to Feb 15 202111:59 PM (EST) This fund supports programs that provide end-of-life volunteer and bereavement services in Cumberland and York counties.

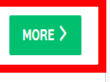

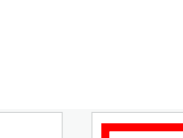

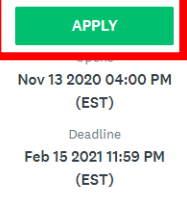

 $\times$ 

 $MORE$ 

**Step 7**

You will be prompted to enter your organization's name. Once you have entered your organization's name, click **CREATE APPLICATION .**

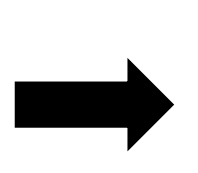

Name your application

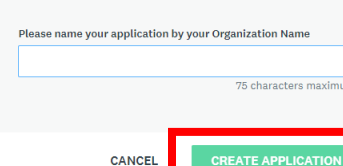

# **Step 8**

Begin an application.

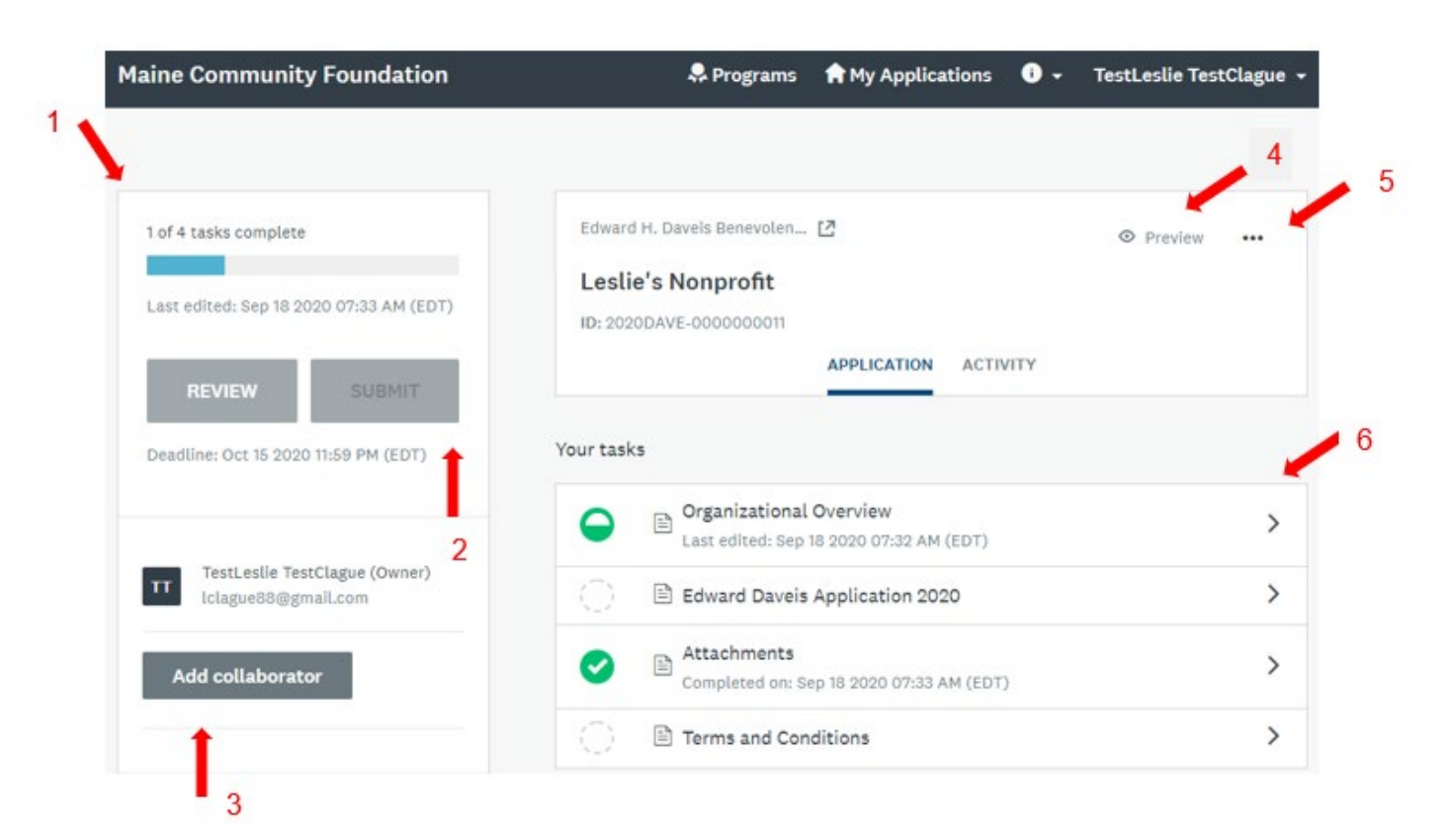

- 1 **Overview**: This shows the status of an application. Most applications have between 5-7 tasks to complete.
- 2 **SUBMIT button**: This is the final submit button. Once all tasks have been completed, this button will turn green. An application must be submitted before the deadline.
- 3 **Add collaborator**: Add another person to view and/or edit the application.
- 4 **Preview**: Preview your entire application
- 5 **Options**: Rename, download, or delete your application
- 6 **Tasks**: Shows the status (symbols below) of each task. All tasks must be complete before submitting an application.

 $=$  Not yet started

= Partially complete

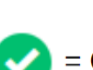

 $=$  Complete